Návod - Bakaláři

Bakaláři vydali aplikaci na mobilní telefony, která značně zjednodušuje a urychluje přístup žáků i rodičů do elektronické žákovské knížky.

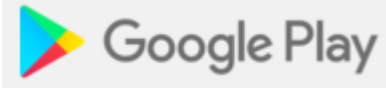

Aplikaci si můžete stáhnout v obchodu Play Store

Aplikace se jmenuje Bakaláři – oficiální aplikace

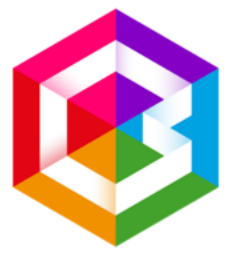

Bakaláři - oficiální aplikace

Bakaláři software s.r.o. Vzdělávání  $3$  PEGI<sub>3</sub>

+ Tato aplikace je kompatibilní s některými z vašich zařízení.

Po instalaci si můžete vybrat, zda se chcete

přihlásit pouze jednorázově, nebo si vytvořit profil, kterým se budete přihlašovat vždy v budoucnu. Výhoda je v tom, že máte přihlašovací údaje zadané v telefonu a už je víckrát nemusíte vyplňovat. Telefon si je pamatuje za vás. Další výhodou je, pokud máte ve škole více dětí, můžete si uložit přístupy všech dětí a pak se mezi jednotlivými profily snad a rychle přepínat. Proto je lepší si vytvořit profil.

Přepněte se na kartu ÚČTY a stiskněte Přidat nový profil. Pokud zatrhnete volbu Přihlásit trvale, budete stále přihlášeni a po spuštění vás aplikace rovnou přepne na úvodní obrazovku žákovské.:

Název profilu si zvolte libovolný, třeba podle jména dítěte.

Adresu serveru bakalářů můžete doplnit ručně: <http://78.156.135.129/login.aspx>

nebo zvolte Vyhledat školu. Tam v položce Vyber město najděte **Jihlava (19),** v položce Vyber školu zvolte **Základní škola a mateřská škola Jihlava, Nad Plovárnou 5, příspěvková organizace**. URL adresa školy se pak doplní sama: **<http://78.156.135.129/login.aspx>**

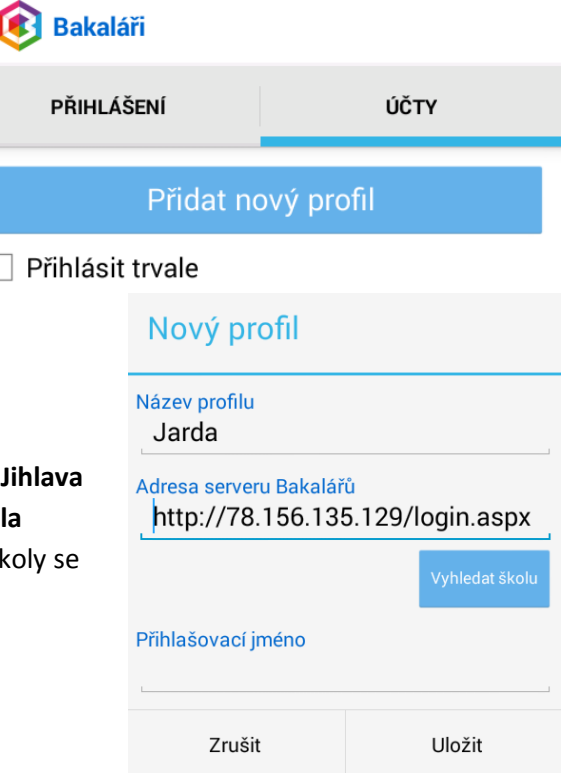

Stiskněte Vložit URL

Přihlašovací jméno jste dostali od školy na papíru s přihlašovacími údaji do elektronické ŽK.

Uložit

Zadejte heslo – také jste obdrželi na papíru s přihlašovacími údaji.

Profilů si můžete vytvořit i více, dokonce i pro děti na různých školách:

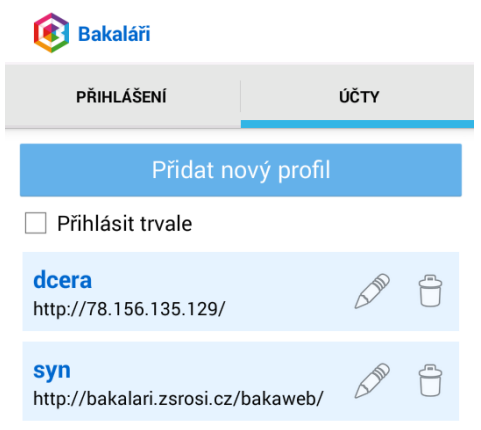